## Priprema datoteke za prijenos naloga u Internet bankarstvo

Zadnje ažurirano12/09/2023 2:17 pm CEST

U modulu **Nalozi za plaćanje** pripremljene platne naloge možemo spremiti u datoteku koju možemo učitati u bilo koje **Internet bankarstvo u Hrvatskoj.**

Učitavanjem naloga, pored dodatnog posla, izbjegavamo i moguće pogreške u ručnom unosu podataka u Internet bankarstvo.

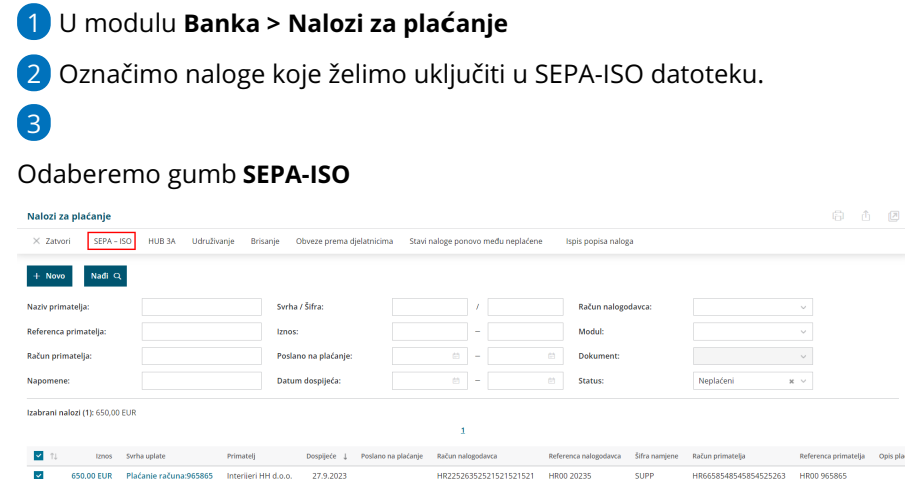

## 4

Nakon pregleda odabranih naloga, na četvrtom koraku unosimo podatke

- U polju **Platiti s računa** program sam predlaže **račun** s kojeg će se izvršiti plaćanje. Ako imamo više unesenih žiro računa, iz padajućeg izbornika možemo odabrati onaj s kojeg želimo izvršiti plaćanje.
- Ako je potrebno promijenimo **Broj paketa**. Broj paketa potrebno je promijeniti kada u jednom danu pripremamo više SEPA ISO datoteka. Za svaku novu datoteku u istom danu povećamo broj paketa za jedan
- Ako želimo promijeniti **datum plaćanja**, uključimo kvačicu na polju **Nalozima za isplatu promijeni datum isplate** i unesemo **novi datum.**
- Pod **datum uvoza** unesemo datum na koji ćemo uvoziti podatke u internet bankarstvo.

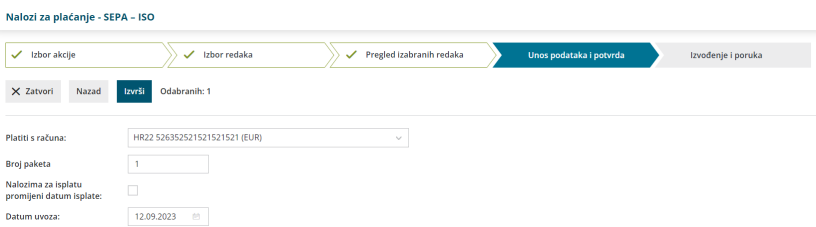

5 Klikom na **Izvrši** pripremi se SEPA-ISO xml datoteka koju možemo preuzeti na računalo i potom uvesti u Internet bankarstvo gdje naloge pregledamo, digitalno potpišemo i platimo. Uz xml datoteku program pripremi i **Popis plaćenih naloga** koji je moguće ispisati ili poslati iz programa putem e-pošte.